## Permit, Code Enforcement, Lien, Monies Owed Application Guide

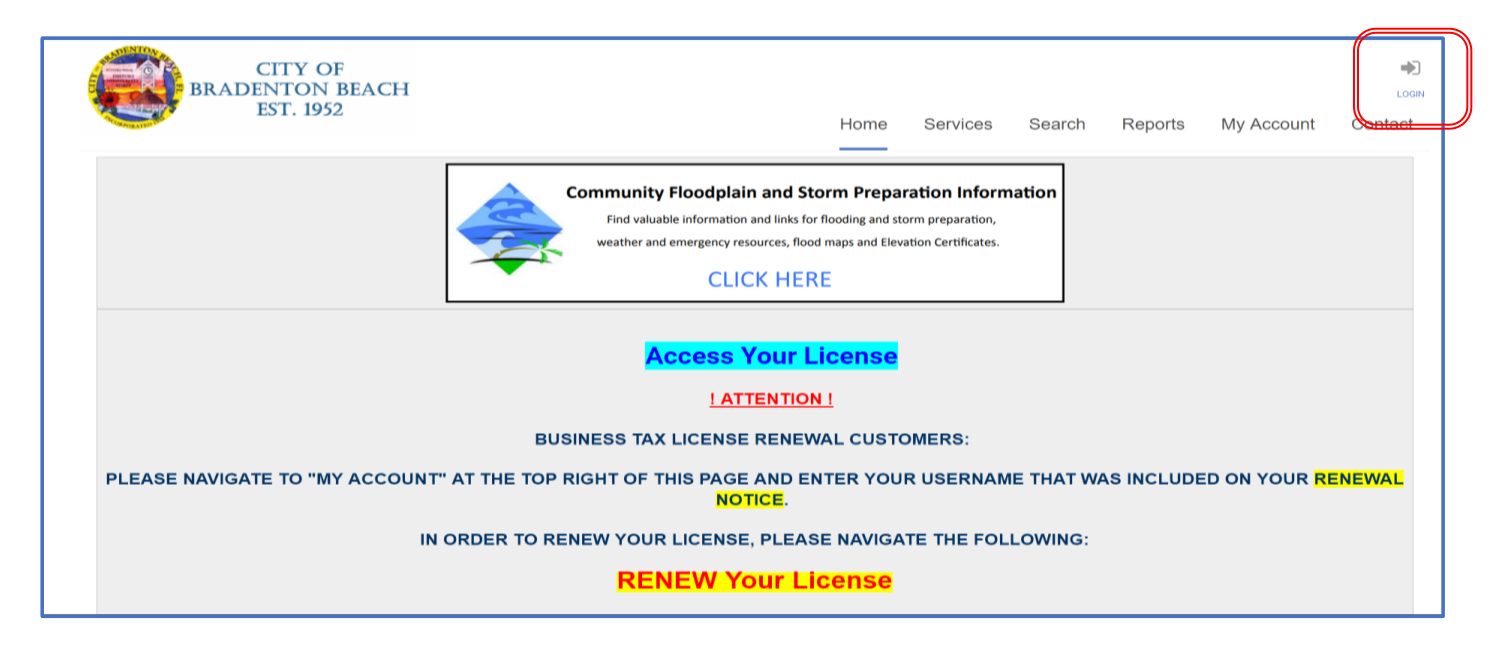

Access the CitizenServe Portal at<www.citizenserve.com/bradentonbeach>. On the upper right select "LOGIN".

*\*\*\* Please note that if you have previous submitted requests and received responses from the CitizenServe portal (i.e. emails from [noreply-portal@citizenserve.com](mailto:noreply-portal@citizenserve.com) or made payment online for such requests) you have been issued a sign on. Please use this same user name as creating a new one WILL delay your request.*

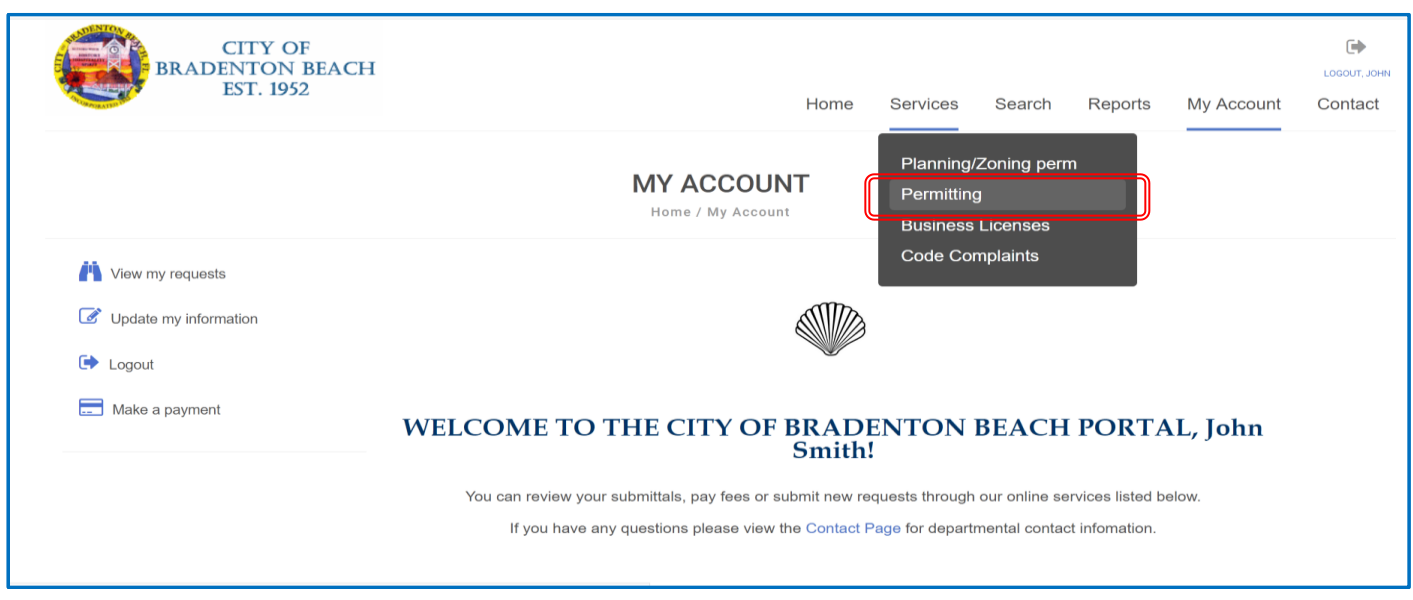

Under the Services Menu, select "Permitting"

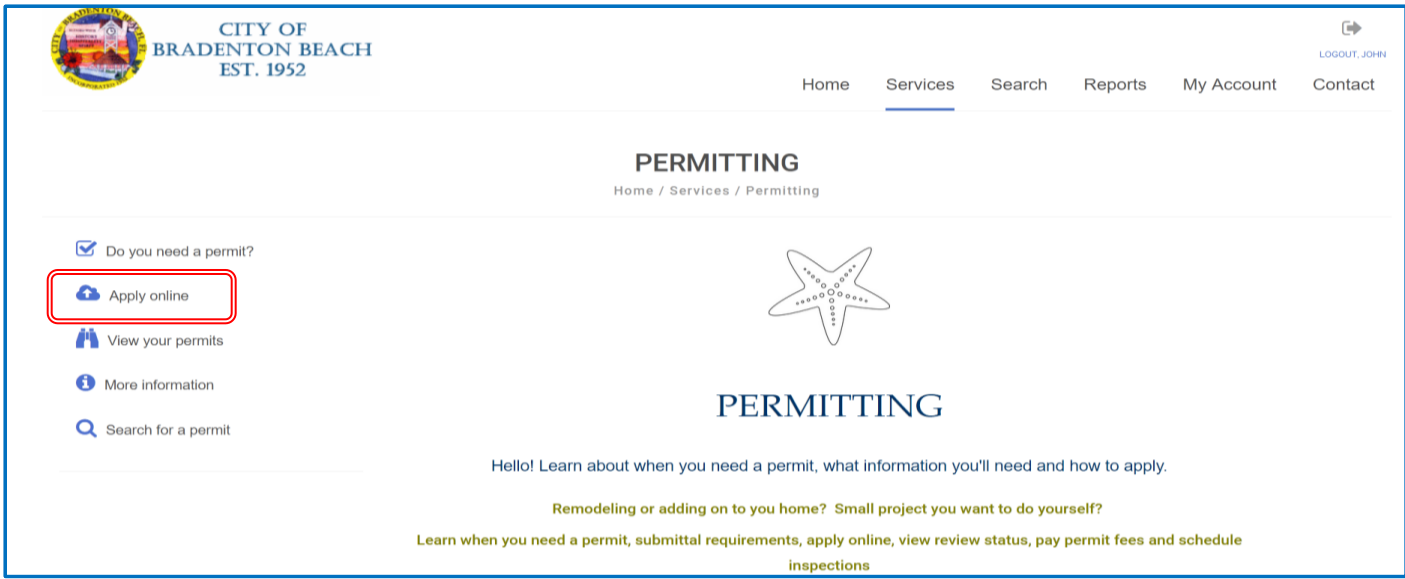

## Select "Apply Online"

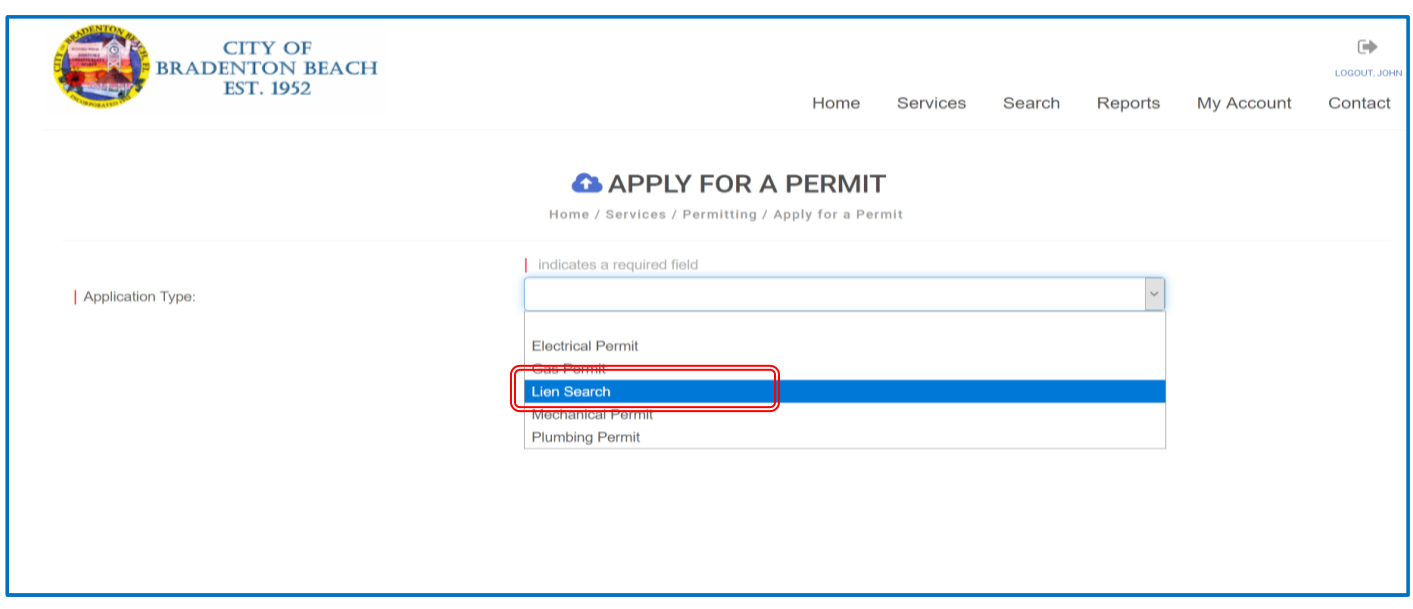

Select "Lien Search" for Application Type

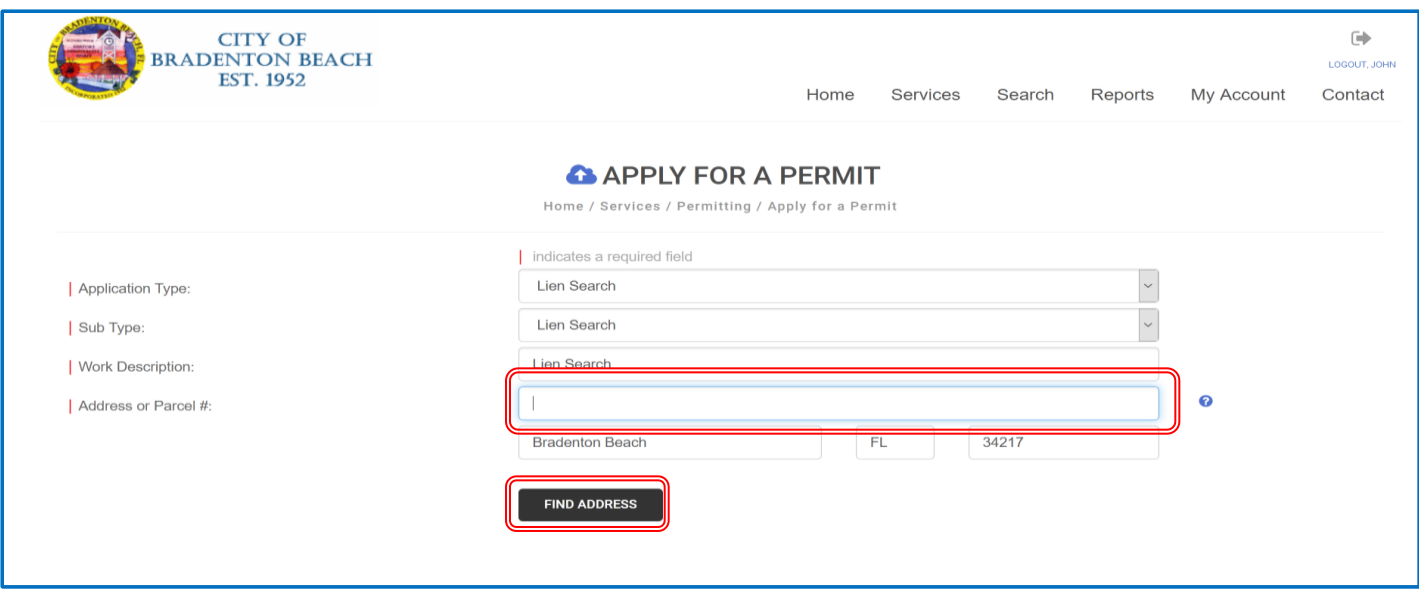

Type in the desired address or parcel number (only numbers) and select "Find Address"

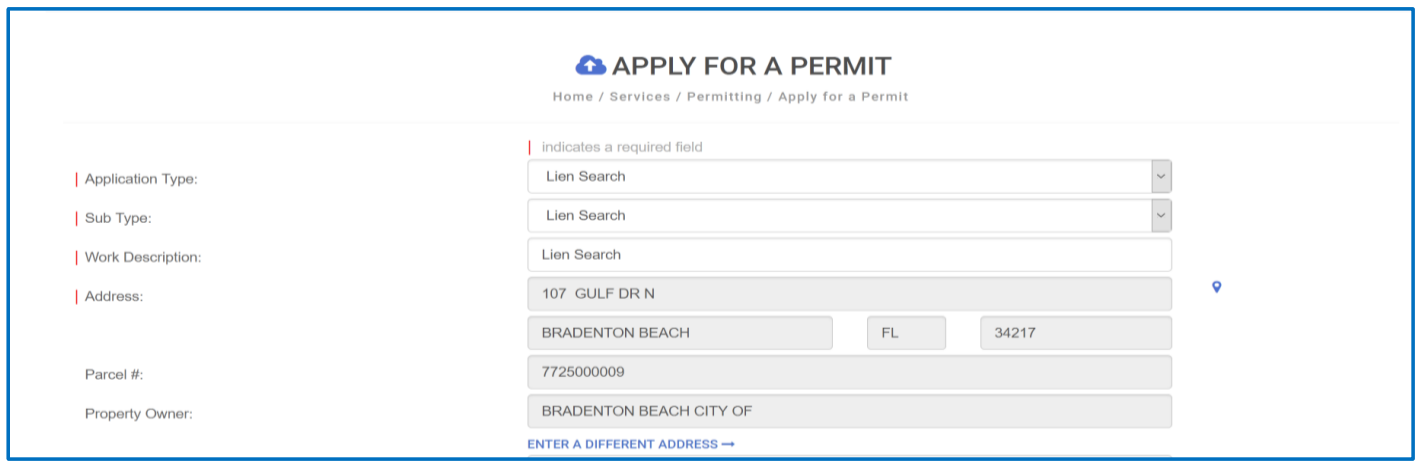

The system is designed with permits in mind. The resulting property search will also provide additional information about the property. You may just scroll down to the next section requiring input.

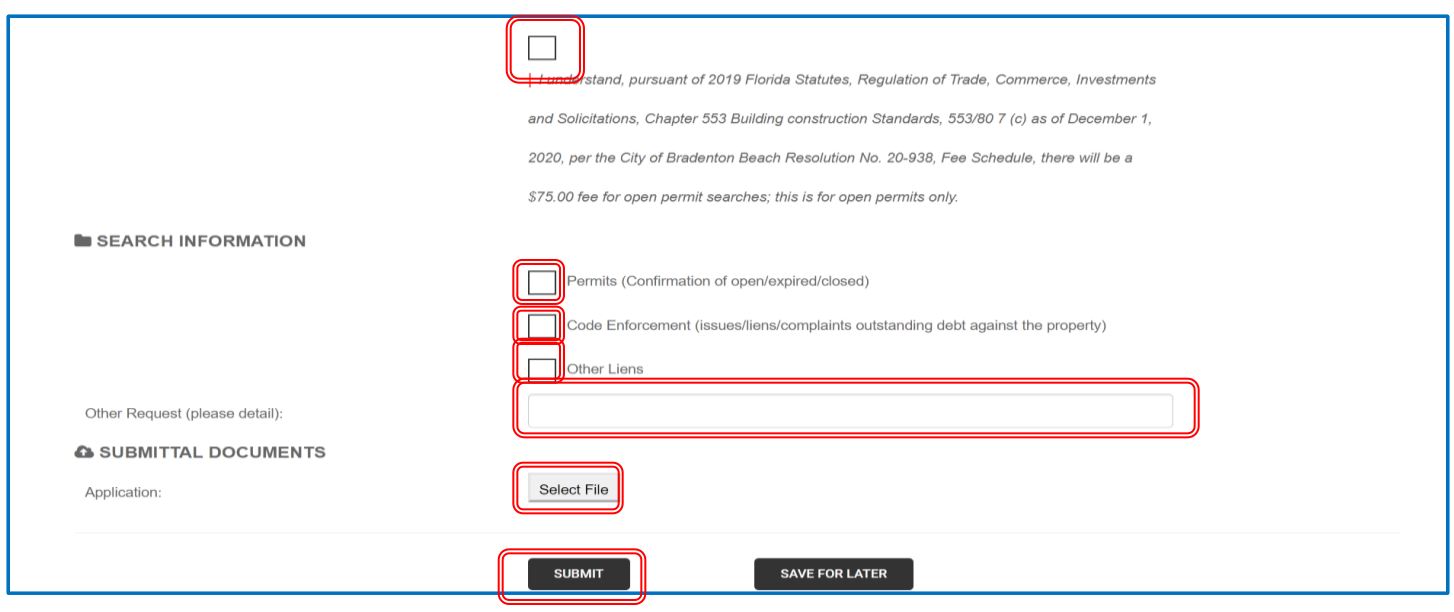

Acknowledge the Standard Fee for Permit Search *(note this fee only applies to Permits, non-permit searches do not have a fee)*. If you have a particular form you require to be completed, you can submit it by 'select file' – additional fee may apply. Once complete select 'Submit'